## Ein Banner auf der AG-Website einfügen!

Gehen Sie ins Dashboard Ihrer Website und klicken Sie dort im Bereich "Design" auf "Widgets". Dort können Sie die Seitenbereiche (Sidebars) Ihrer Unterseiten verwalten und mit Inhalt füllen.

Im Widget-Bereich sehen Sie auf der linken Seite alle verfügbaren Widgets und auf der rechten Seite alle Sidebars Ihrer Website. Klicken Sie auf den kleinen Pfeil neben der Sidebar, in die Sie das Banner einfügen möchten. Um ein Banner einzufügen, benötigen Sie das "Bilder Widget". Klicken Sie einfach darauf und ziehen es in den gewünschten Bereich auf der rechten Seite. Im Beispiel ist es die linke Sidebar der Startseite (s. Abb. 1).

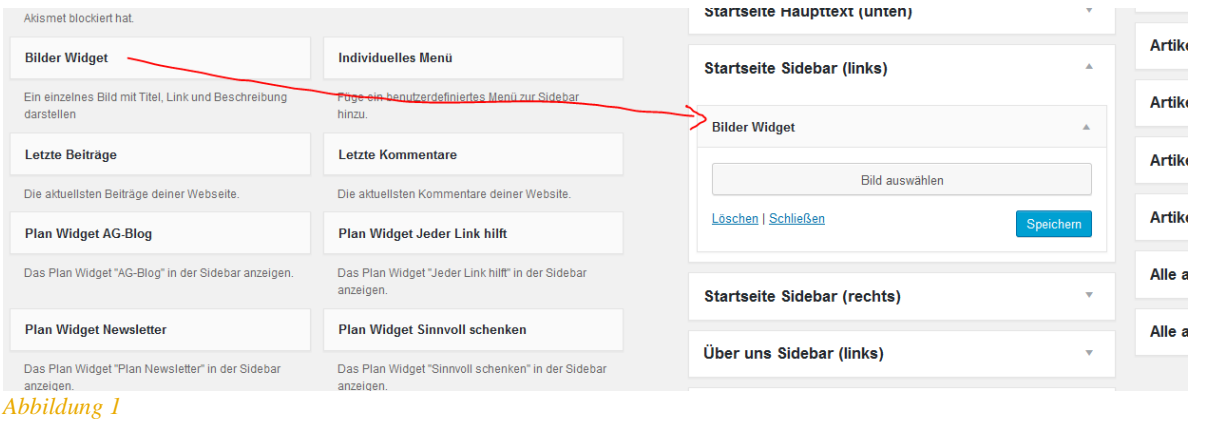

Haben Sie das Widget rüber gezogen, klicken Sie auf "Bild auswählen" und können hier das Banner entweder neu hochladen oder aus der Mediathek auswählen, haben Sie das gemacht, klicken Sie auf "ins Widget übernehmen". Jetzt sollte das Banner erscheinen. Löschen Sie nun den Titel des Bildes, damit der später nicht über dem Banner auftaucht (s. Abb. 2).

Nun scrollen Sie ein bisschen runter (s. Abb. 3). Dort gibt es ein Link-Feld. Hier fügen Sie den Link zur Wiederaufbau-Patenschaft oder Nepal-Nothilfe ein und wählen Sie darunter "in einem neuen Fenster öffnen" aus. Dann auf speichern klicken und schon müsste das Banner in der Sidebar erscheinen (s. Abb. 4).

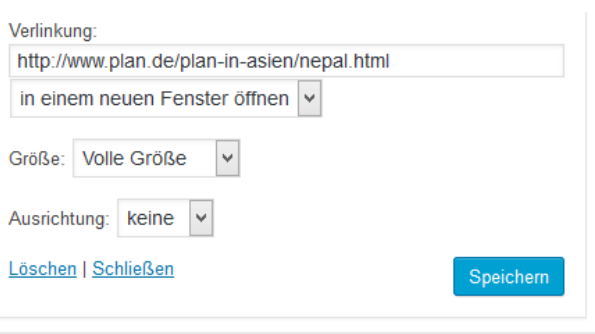

*Abbildung 3*

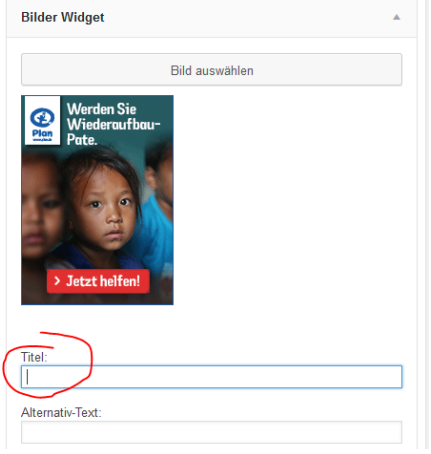

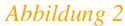

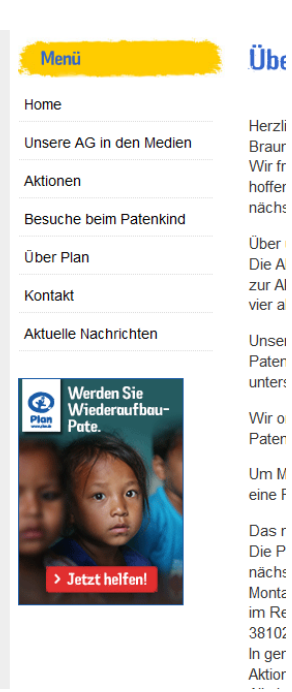

*Abbildung 4*